### **MENGHUBUNGKAN AKUN EMAIL SURABAYA.GO.ID KE SMARTPHONE**

Dengan menghubungkan akun email anda ke smartpohone, anda bisa memperoleh notifikasi email langsung dari smartphone anda tanpa harus membuka melalui browser. Dengan hal ini, pekerjaan melalui email bisa lebih cepat dan efisien.

#### **Smartphone Android.**

Untuk menghubungkan email ke smartphone android, gunakan aplikasi Gmail dimana secara default aplikasi gmail sudah terinstall pada smartphone anda, berikut Langkah-langkah untuk menghubungkan email ke smartphone android :

1. Buka aplikasi Gmail.

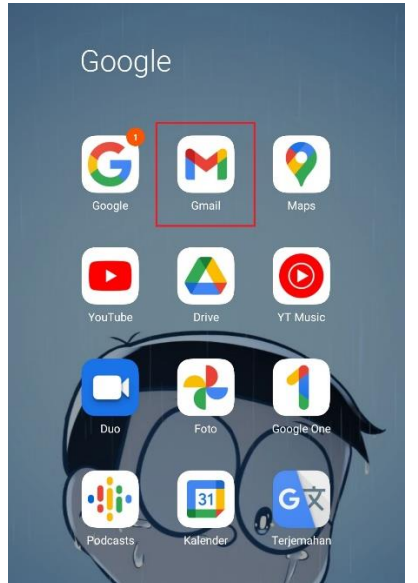

2. Pilih icon image di pojok kanan atas.

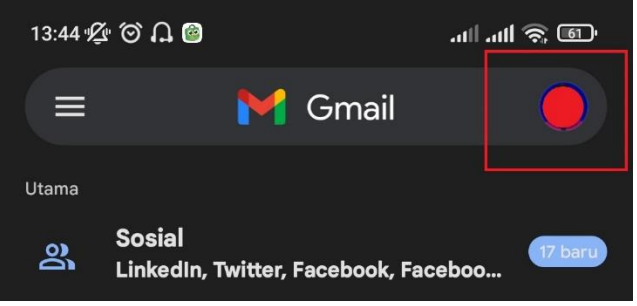

3. Pilih "*Tambahkan akun lainnya*".

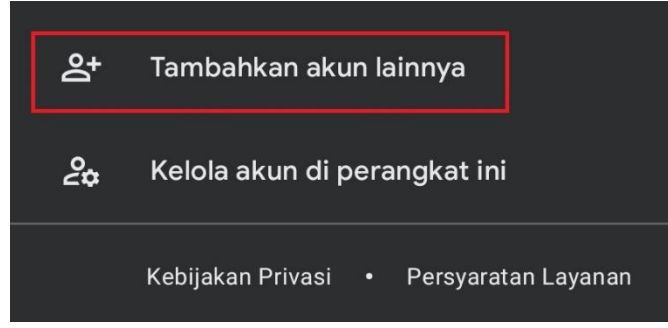

4. Pilih "*Lainnya*".

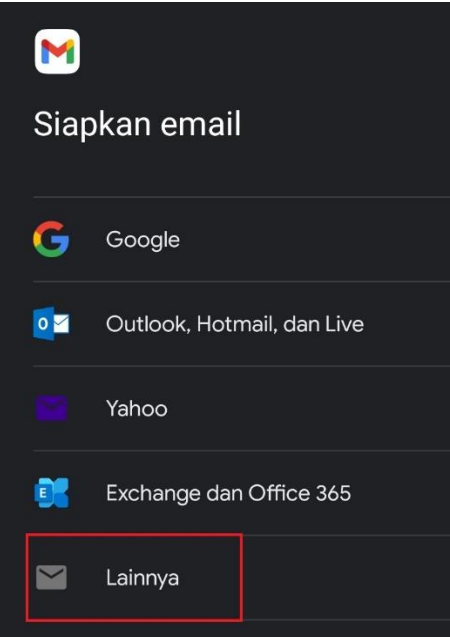

5. Isi kan dengan username email yang akan digunakan.

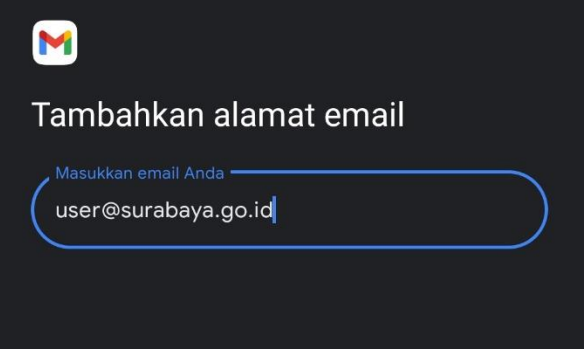

6. Pilih "*IMAP*" agar sync email client dengan email server terjadi secara realtime.

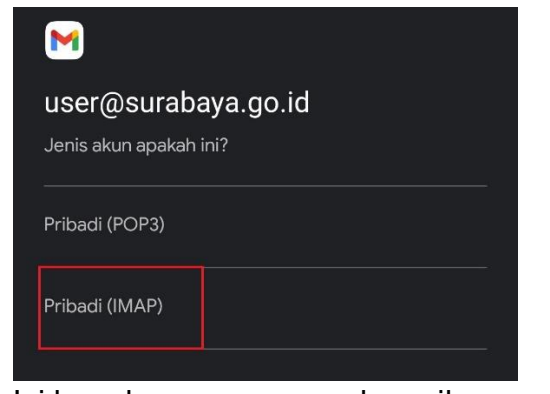

7. Isi kan dengan password email.

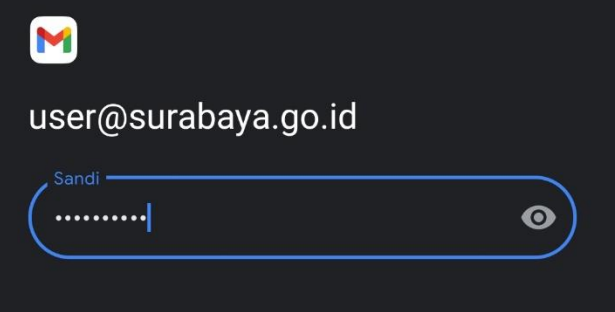

8. Pada setting "*Server*", rubah menjadi "*mail.surabaya.go.id*".

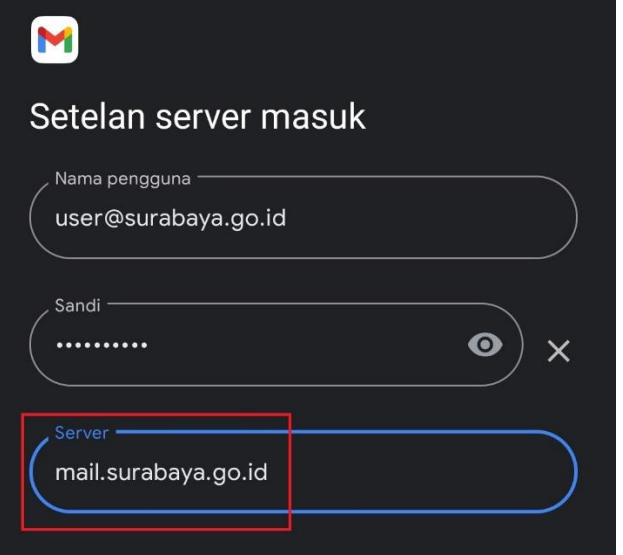

9. Pada setelan server keluar, rubah seperti pada gambar dibawah ini.

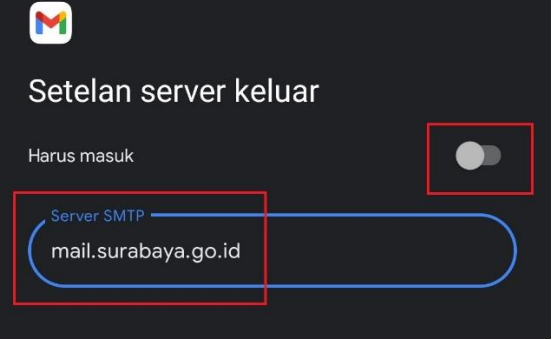

#### 10.Centang semua pilihan.

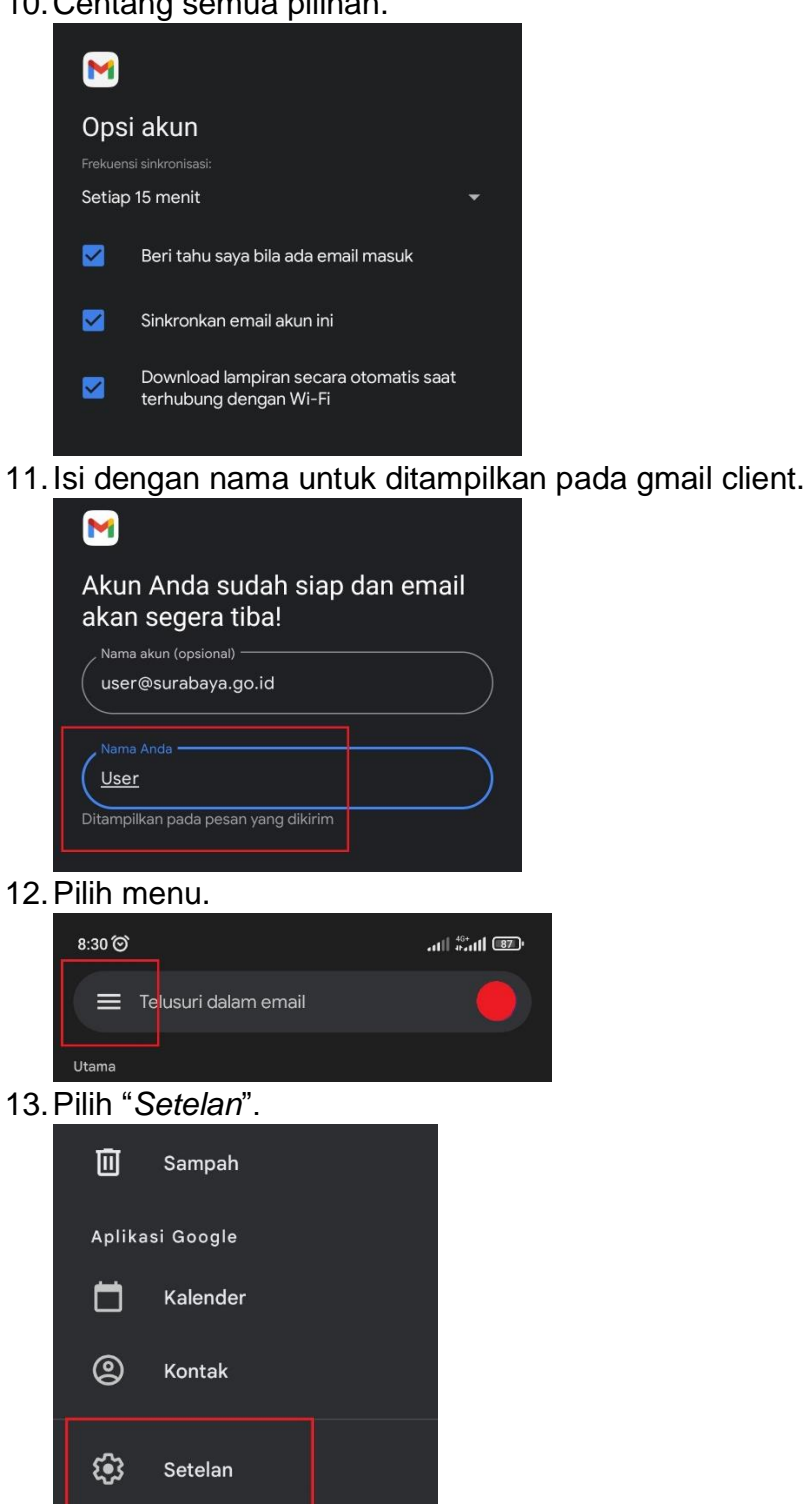

- $\odot$ Bantuan & masukan
- 14.Pilih akun email yang tadi dimasukkan.

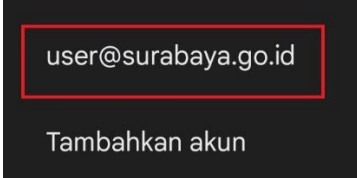

### 15.Pilih *"Setelan Keluar"*.

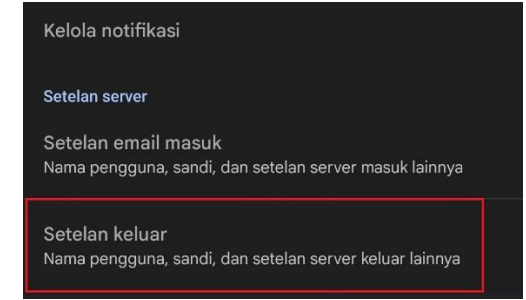

- 16.Isi semua bagian seperti berikut :
- Nama Pengguna : username email.
- Autentikasi : password email.
- Server SMTP: mail.surabaya.go.id.
- Port : 587
- Jenis Keamanan : STARTTLS.

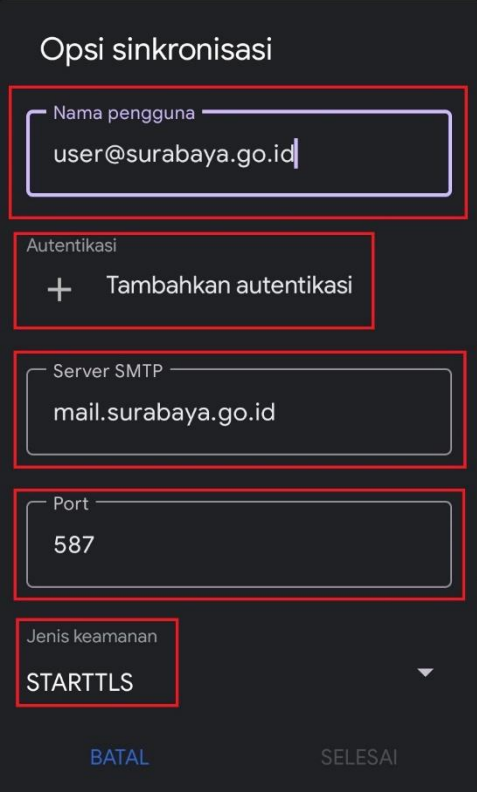

17.Selesai, email sudah dapat digunakan.

### **Smartphone iOS**

1. Pergi ke menu setting > Mail.<br>  $\frac{1}{\sqrt{10^{-3}-5}}$  Mail.

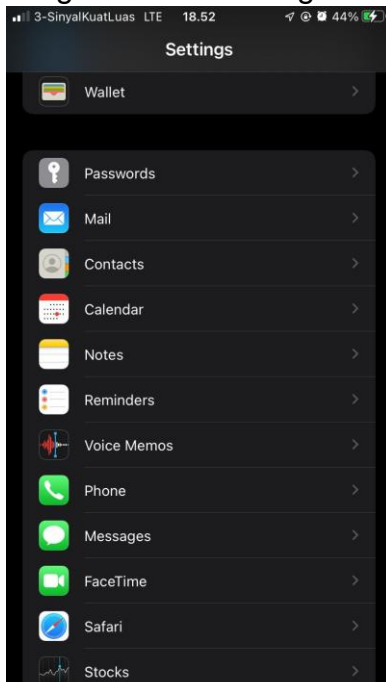

2. Pilih Account.

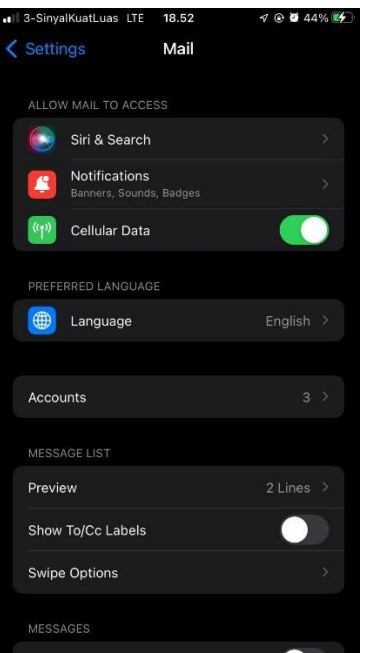

#### 3. Pilih add account

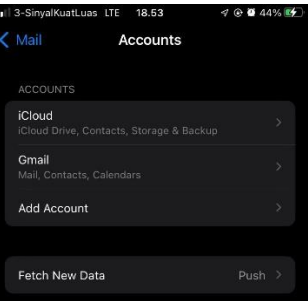

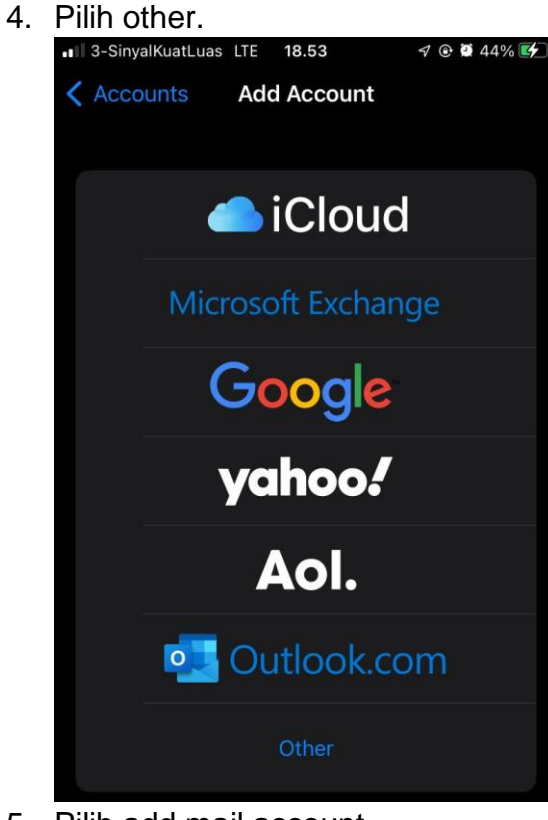

# 5. Pilih add mail account.

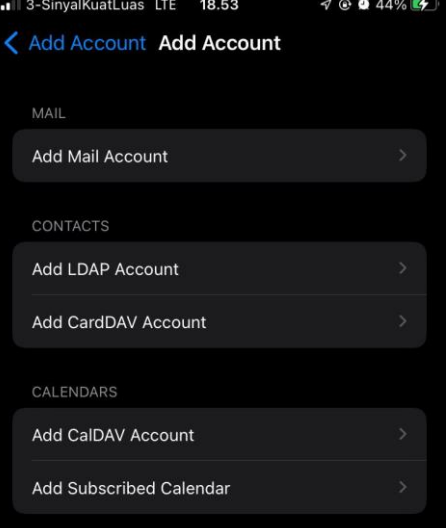

6. masukan nama, email dan password yang valid dan sesuai

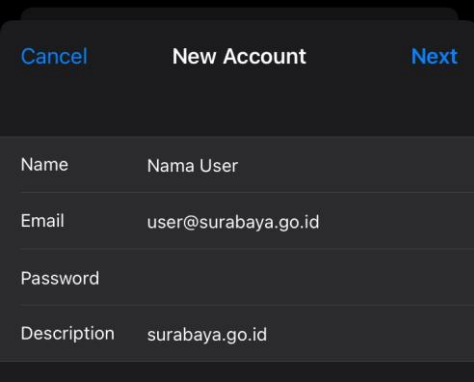

## 7. isikan

- hostname : mail.surabaya.go.id
- user name : nama yang valid tanpa @surabaya.go.id
- password : password email

**-** isikan hal sama untuk pilihan outgoing

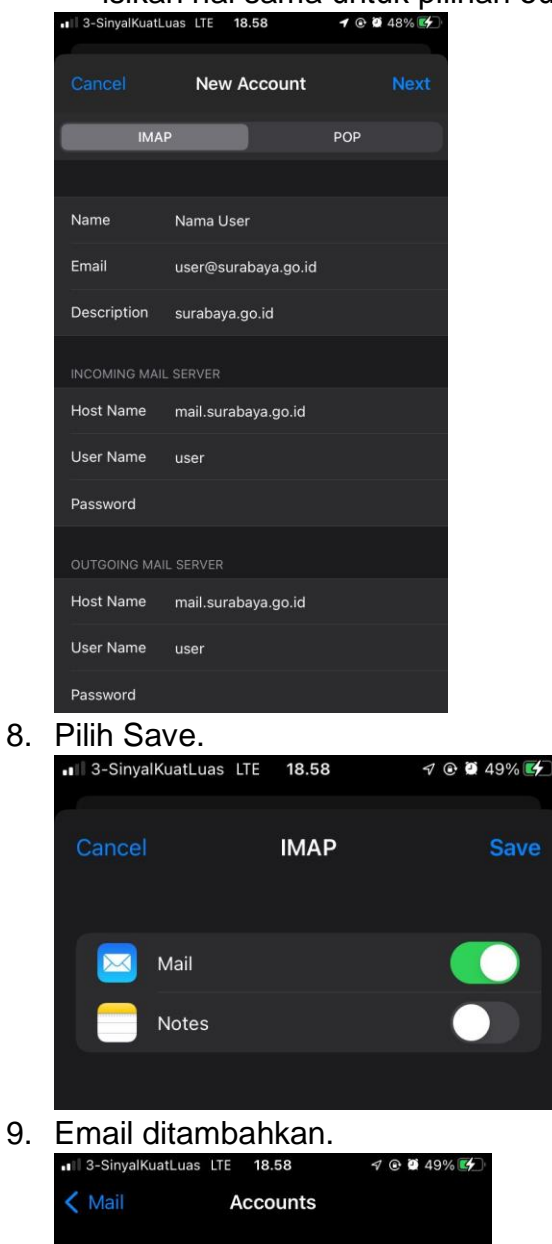

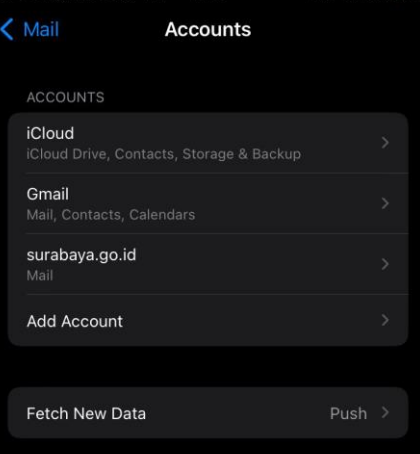

## 10.Selesai

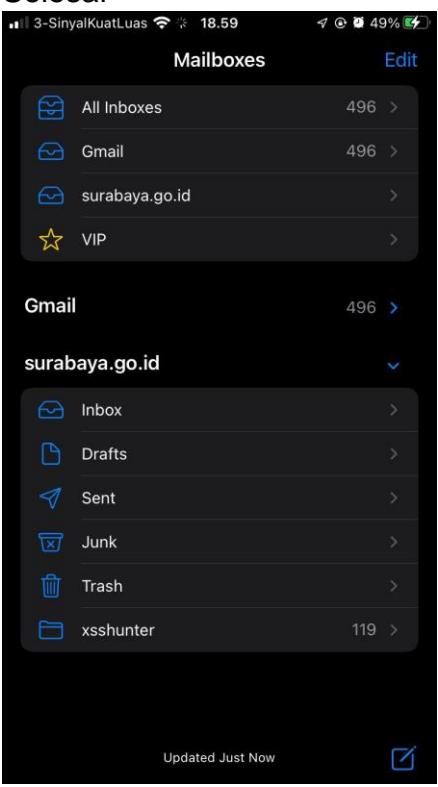